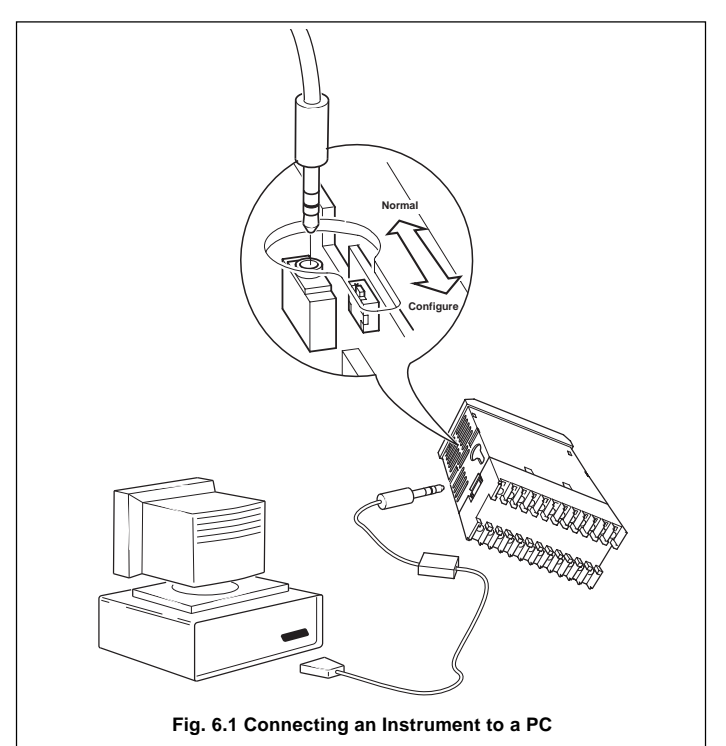

#### The Company's policy is one of continuous product improvement and the right is reserved to modify the information contained herein without notice.

© March 1996 ABB Kent-Taylor Printed in U.K.

#### ABB Kent-Taylor Ltd. St. Neots, Cambs. England, PE19 3EU Tel: (01480) 475321 Fax: (01480) 217948

ABB Kent-Taylor Inc. PO Box 20550, Rochester New York 14602-0550 USA Tel: (716) 292 6050 Fax: (716) 273 6207

Issue IM/C100–PC Issue 1 M/C100-PC COMMANDER 100/150 Universal Process Controllers

# **Operating Instructions**

PC Configurator

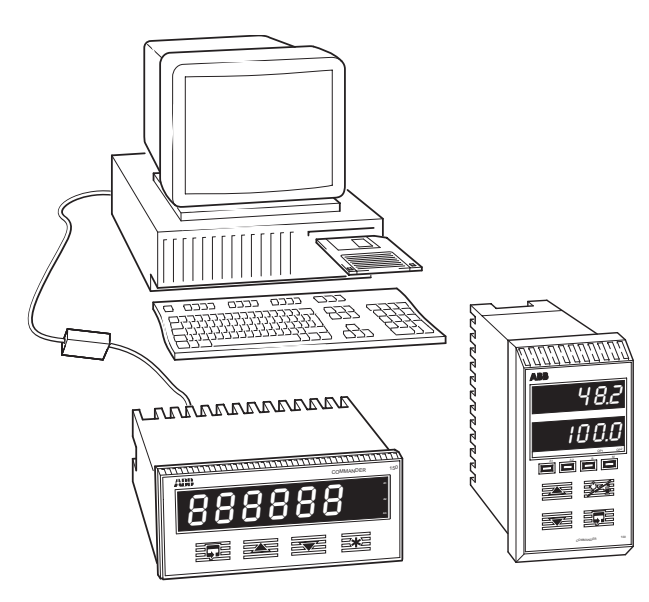

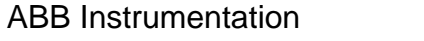

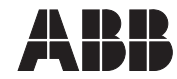

#### **1 Introduction**

This sheet provides all the information needed to install the PC Configurator software, including starting instructions and how to connect the instrument to a PC.

#### **2 Items Supplied**

- a) 3.5in Installation disk
- b) Configurator cable
- c) Instruction sheet

#### **3 PC Requirements**

**System** – A 386 class machine is recommended as a minimum. Performance depends upon the graphics adaptor, driver and video mode selected.

**Memory** – A minimum of 1Mb is required, at least 4 Mb is recommended.

**Windows** – Windows 3.0 or later, running in Standard or Enhanced Mode.

#### **4 Installation**

To install the Configurator:

- a) Insert the installation disk into a disk drive.
- b) Select :

i) Windows **Program Manage**r.

ii) **File** menu.

iii) **Run.**

c) In the Command Line box, type **a:\SETUP**. (If the disk is in drive B type **b:\SETUP**).

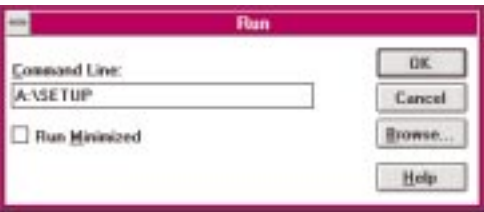

- d) Choose OK.
- e) Follow the instructions on screen.

## **5 Starting the PC Configurator**

The PC Configurator is started in the same way as other Windows applications:

- a) Run Windows.
- b) If the Configurator Program Group is not open, double click the Configurator Program Group Icon in the Program Manager.
- c) In the Configurator Program Group window, double click the Configurator Icon to start the configurator.
- d) The Configurator starts up in one of two ways:
	- If the configurator is being used 'Offline' (i.e. instrument not connected), the instrument type must be selected (i.e C100 or C150). Click on the required instrument box to proceed to the startup menu.
	- ii) If the Configurator is being used 'Online' (i.e. instrument connected and in configuration mode), the instrument type is detected automatically and he startup menu appears.
- e) The startup menu gives three options:
	- i) Create a new configuration
	- ii) Open an existing configuration.
	- iii) Upload a configuration from an instrument.

Click on the required option box to proceed. Online help is available from this point onwards.

### **6 Connecting an instrument to a PC – Fig. 6.1.**

Connect the instrument to the PC using the cable supplied with the configurator – see Fig.6.1

#### $\mid i \mid$ **Information.**

- The COM Port being used by the Configurator must be set up in the Options Menu.
- The PC Configurator communicates with the instrument via the PC's RS 232 Port.
- Communication between the instrument and the PC is only possible when the instrument is powered–up and in the configuration mode.